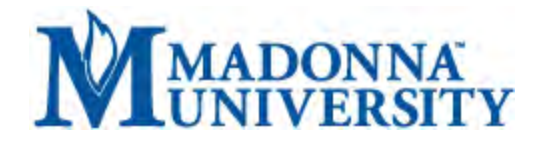

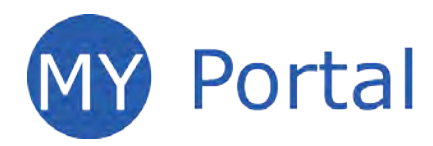

### **What is MY Portal?**

MY Portal is a secure website that provides access to news, announcements, personal information, registration and online billing services, collaboration areas, Blackboard and email.

### **How do I log in to MY Portal?**

• There are a few different ways to access MY Portal. From the Madonna University website, click *Login to MY Portal* in the upper-right corner;

**or** 

• Select *MY Portal* from the Quick Links drop-down menu on the Madonna University home page [\(www.madonna.edu\)](http://www.madonna.edu/);

**or** 

• Click *MY Portal* right-hand buttons on various pages throughout the Madonna University website.

Enter your ID in the user name field; enter your PIN in the password field and click *Login* 

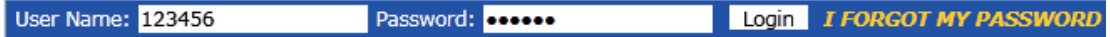

### **How do I log out of MY Portal?**

Click the *Logout* link located in the upper-left corner of the window. Be sure to always log out when you are finished, especially on a public computer.

Welcome back Cheryl J Henson ( Personal Info | Logout )

#### **How do I change my password?**

Log in to MY Portal and Click the *Personal info* link next to your name at the top of the window; click the *Password* tab.

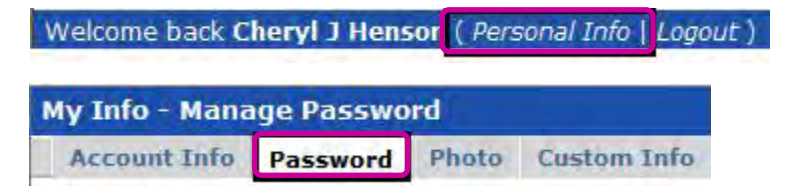

Enter your old password in the first field and enter the new password in the *New Password* field and enter the new password once again in the *Confirm Password* field and click the *Save* button.

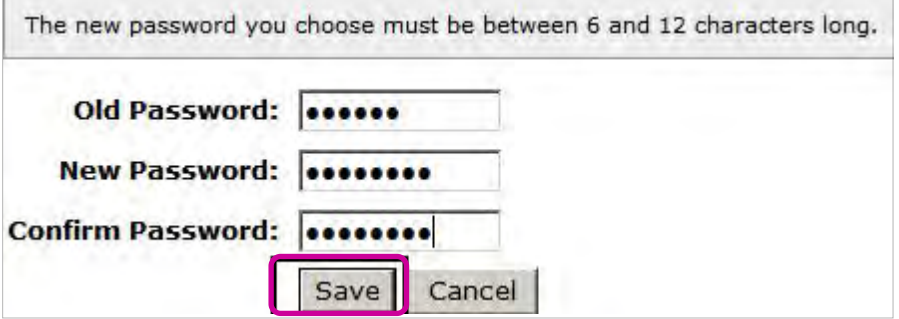

Note: The new password must be between six and 12 characters long.

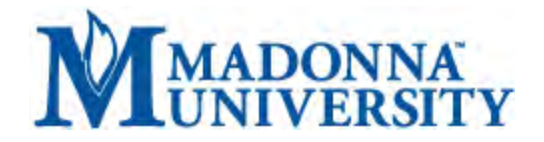

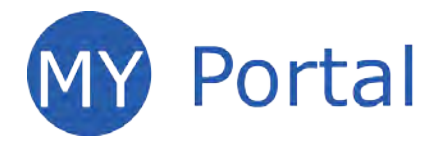

## **Where do I go to view my personal information?**

Click the *Personal Info* link next to your name at the top of the window.

Welcome back Cheryl J Henson ( Personal Info | Logout )

### **How do I enter final grades?**

Click the *Faculty* tab, then click *Grade Entry* in the left panel. Click *View Course List* on the right to view a list of the current semester's courses. Select the course to work on. A class list will appear with columns available for adding grades.

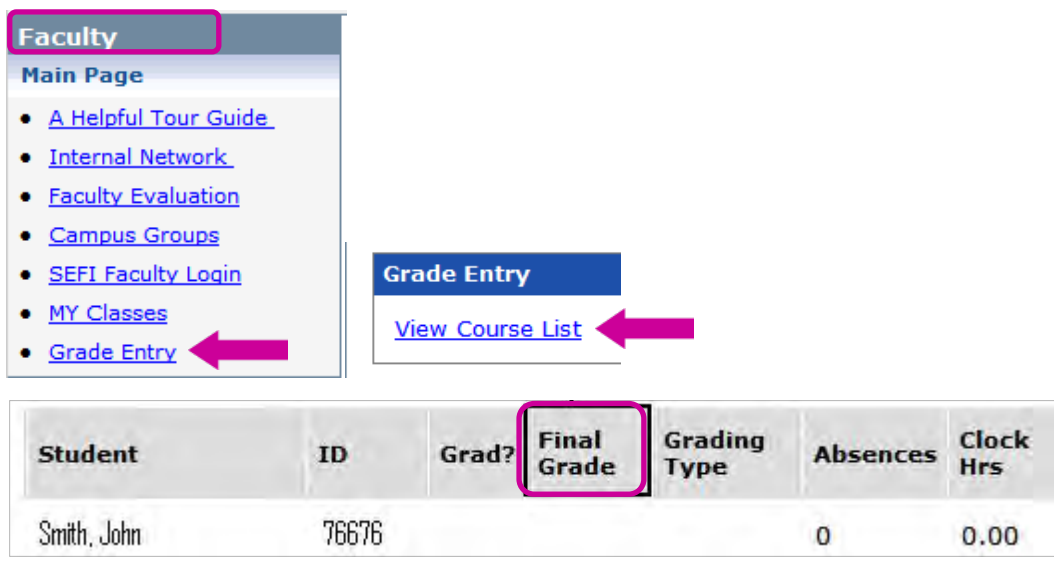

# **How do I find the courses I am teaching?**

Click the *Faculty* tab; click *MY Classes* in the left panel to view courses from the current semester.

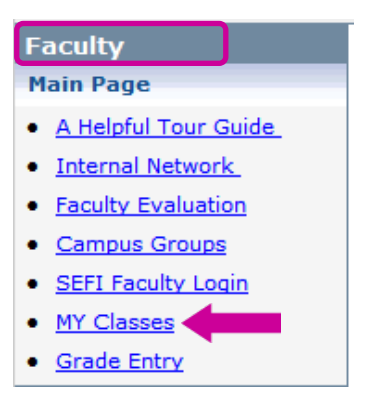

Use the *Term* and *Division* drop-down menus to view classes outside the current semester.

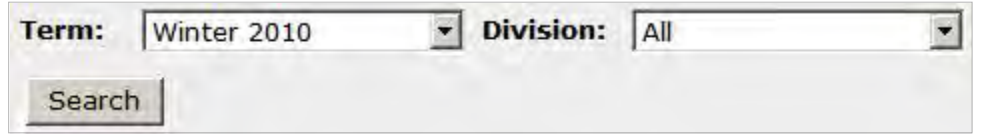

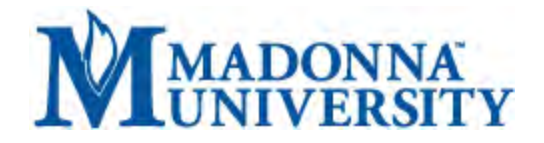

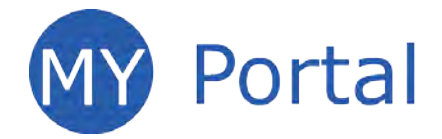

## **How do I find and print my course roster?**

Click the *Faculty* tab; click *MY Classes* in the left panel. Select *Class List* from the *Go Directly To* menu on the lower right. To print the Class Lists click the *Printer Friendly* link. You can also click the *Export to Excel* link if needed.

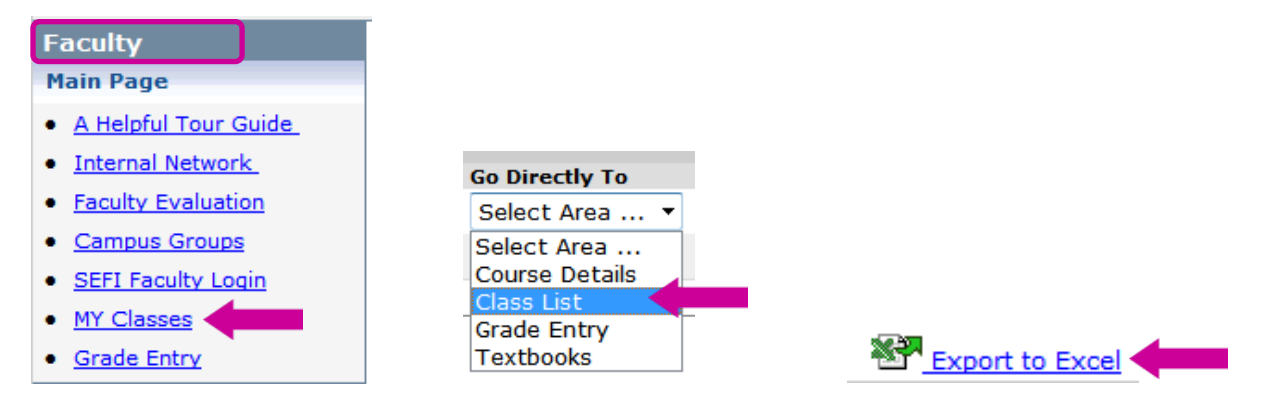

## **How do I know which students have dropped the course?**

Click the *Faculty* tab; click *MY Classes* in the left panel. Select *Class List* from the *Go Directly To* menu on the lower right. Check the S*tatus* column to determine if students have dropped.

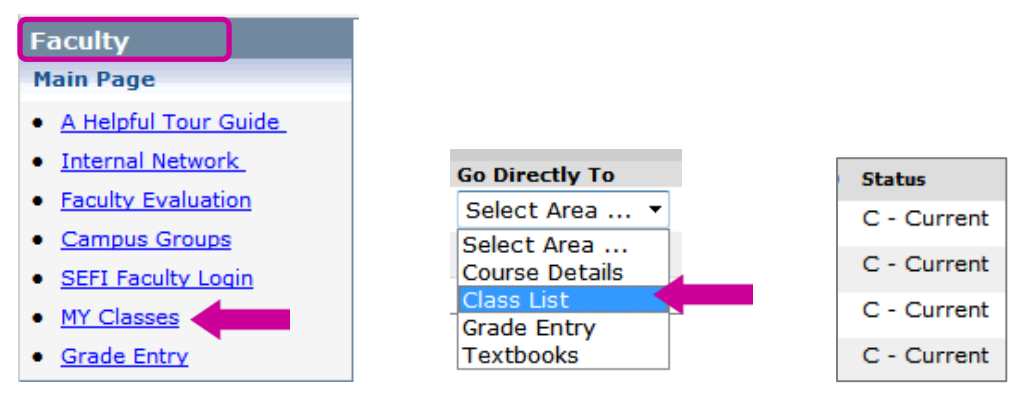

### **How do I print my course details?**

The *Course Details* area contains time and location information, enrollment data, and cross listing information for your courses. Click the *Faculty* tab; click *MY Classes* in the left panel. Select *Course Details*  from the *Go Directly To* menu on the lower right.

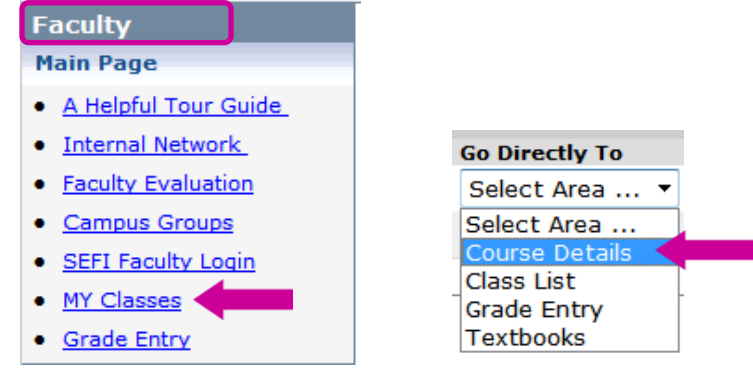

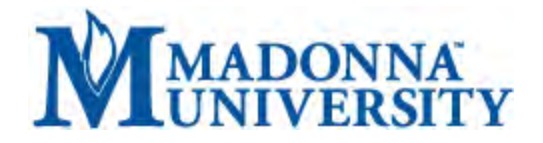

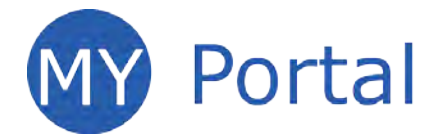

## **How do I find and print information about my text books?**

Click the *Faculty* tab; click *MY Classes* in the left panel. Select *Textbooks* from the *Go Directly To* menu on the lower-right. The page will refresh itself and a list menu will appear allowing you to select a course from a list of your classes. Information about the textbook(s) will be displayed. Click the *Printer Friendly*  link to print.

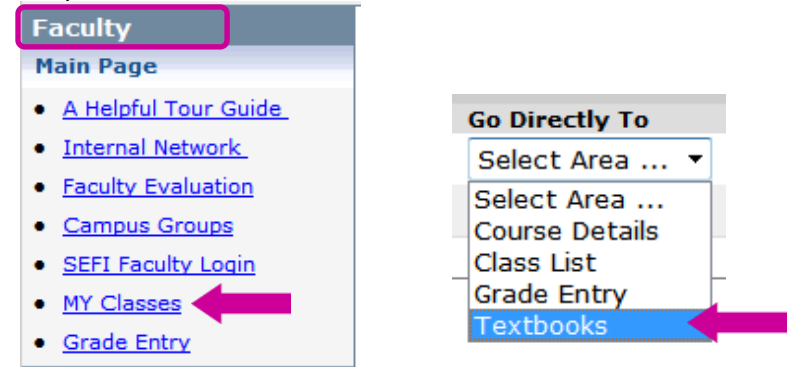

### **How do I email my students via MY Portal?**

Click the *Faculty* tab; click *MY Classes* in the left panel. Select *Class List* from the *Go Directly To* menu on the lower right to see classes from the current semester. Select a course.

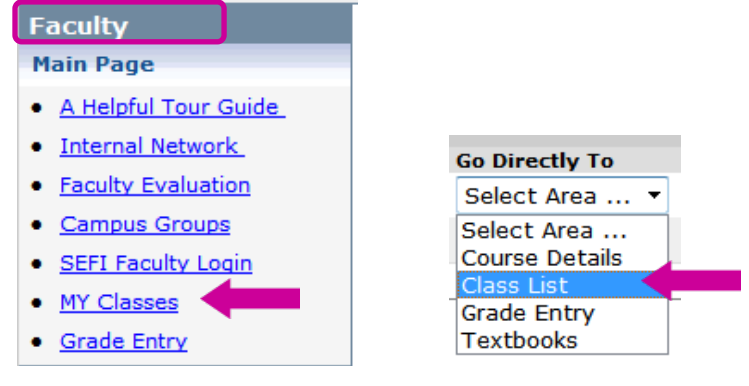

A class list will appear with an Email column available. Use the check boxes to select the student(s) to receive the email. Click the *Email Selected Students* link.

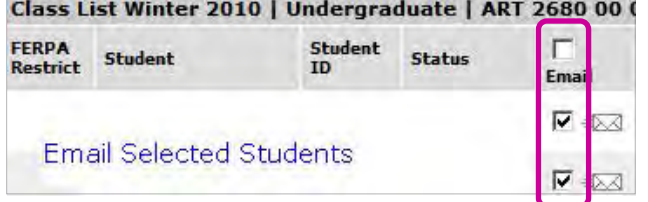

An email window will appear; add a subject and message. Click the *Send* button to send the email message to the selected students.

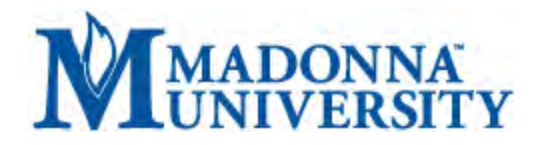

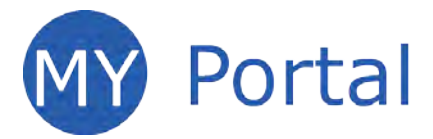

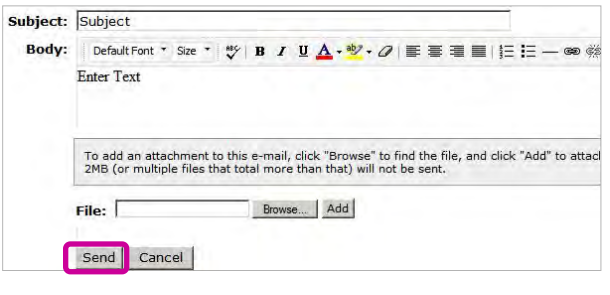